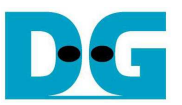

# TOE1G-IP FTP サーバー・デモ手順書(Xilinx 版)

Rev1.1J 2016/09/01

本ドキュメントでは、TOE1G-IP コア(旧製品名:TOE2-IP コア)の高速転送エンジンを応用した FTP サーバー・デモの 手順を説明します。

# **1** 動作環境

- 本 TOE1G-IP コアの FTP サーバー・デモ環境を図 1~図 2 に示します。 以下の部材をそろえてください。
- 1) Xilinx 製 FPGA 評価ボード、現在 KC705/ZC706 で本デモが可能です。
- 2) ISE (ver 14.4 あるいはそれ以降)/Vivado ツールをインストールしたパソコン
- 3) ZC706 で評価する場合のみ、SFP-RJ45 アダプタ

注: DesignGateway 社で動作確認したアダプタは以下の FCLF-8520-3 または FCLF-8521-3 です。 https://www.finisar.com/sites/default/files/downloads/finisar\_fclf-8520-3\_fclf-8521-3\_1000base-t\_copper sfp\_optical\_transceiver\_productspecreve1.pdf (8520/8521 どちらでも可)

- 4) ギガビット・イーサネットのポートを持つパソコン (2 のツール導入 PC と同一で問題ありません。)
- 5) PC と FPGA ボードを接続する Cat5E か Cat6 のギガビット・イーサネット・ケーブル
- 6) FPGA ボードを JTAG で Configuration するためのマイクロ USB ケーブル(FPGA ボードの付属品)
- 7) PC 上で実行する FTP ツール、例えば"FileZilla" (バージョン 3.9.0.6 で確認済み)や Windows OS に元々付 属されている FTP クライアント・ツール
- 8) 評価用 BIT ファイル。 ※ 評価用の BIT/EXE ファイルは以下のページからユーザ登録することでダウンロードできます。 TOE1G-IP 紹介 URL: http://www.dgway.com/TOE1G-IP\_X.html
- 9) (オプションとして) FPGA ボードと PC の USB シリアルを接続するミニ USB ケーブル (FPGA ボードの付属 品)、FTP サーバー動作状態をシリアル・コンソールでモニタできます。

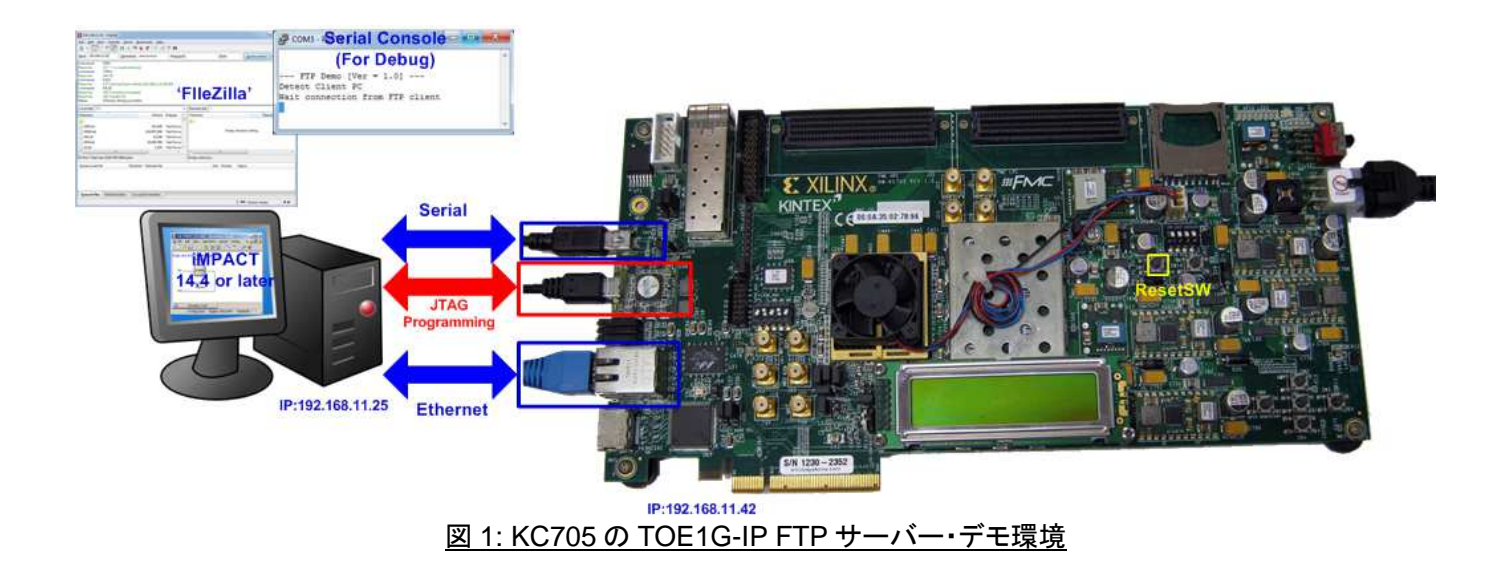

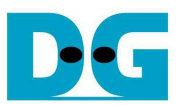

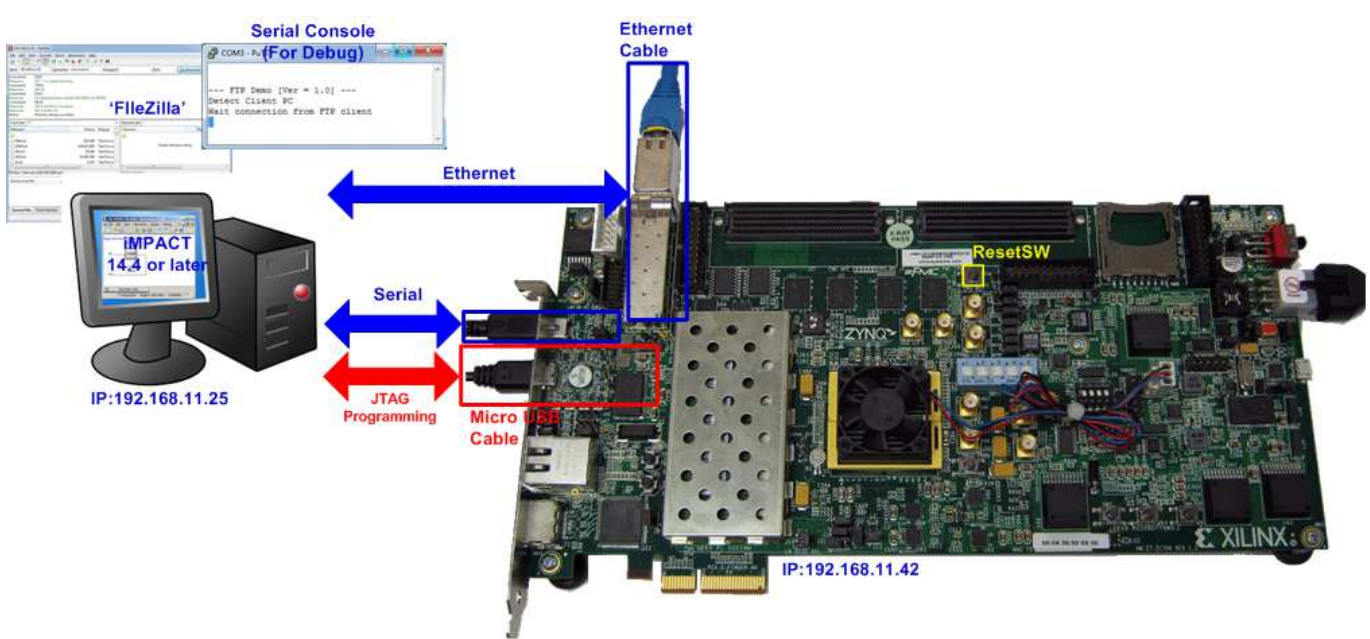

図 2: ZC706 の TOE1G-IP FTP サーバー・デモ環境

# **2** デモ概要

本デモ・デザインは FPGA ボードの 1G バイト DDR3 メモリをストレージ空間として使います。 このドキュメントでは FileZilla と Windows OS デフォルト FTP クライアントの2種類の FTP クライアント・ソフトウエアを使った FTP サーバ ー動作を説明します。

FPGA ボードと PC 間のデータ転送状態は FPGA ボード上の LED で表示されます。 下表 1 に LED の発行パターン の定義を示します。

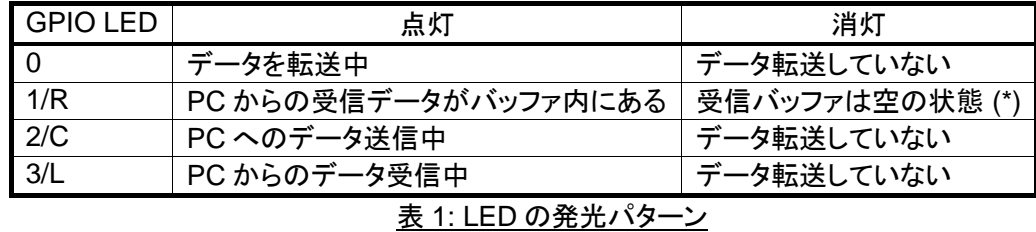

注(\*):GPIO LED1/LEDR は TOE1G-IP コアの受信バッファ内に、受信したデータが残っている場合に点灯しま す。 ただ本デモではバッファに受信したデータは随時 DDR3 メモリへ転送されるため、実機にて LED1 と LED3 はほぼ同じ点灯状態となります。

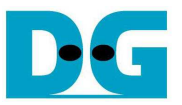

# **3 PC** 側の設定について

本デモにて FPGA ボードと接続する PC 側では、デモに先立って IP アドレスやネットワーク・アダプタの設定、あるい はファイアウォール/パケット監視ソフトの機能停止などの設定確認/変更が必要となります。 PC 側の設定詳細につい ては以下のドキュメントを参照してください。

- [文書名] TOE1G-IP 標準デモ手順書 (Xilinx 版)
- [ファイル名] dg\_toe1gip\_instruction\_xilinx\_jp.pdf
- [入手先 URL] http://www.dgway.com/TOE1G-IP\_X.html
- [参照箇所] "3. PC 設定" および "5. 制約事項·注意点"の各項目

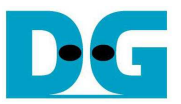

# **4** 評価手順

# **4.1 FPGA** のコンフィグレーション

本デモの手順を以下に説明します。

- ZC706 ボードの場合図 3~図 4 に示すように SW11 を"00000"にセットし、JTAG からの PS コンフィグレーシ ョン・モードを指定し、さらに SW4 を"01"として JTAG を USB-JTAG インターフェイスと接続します。

**SW11** 

206

図 3: ZC706 の場合 SW11 を JTAG からの PS モードにセットする

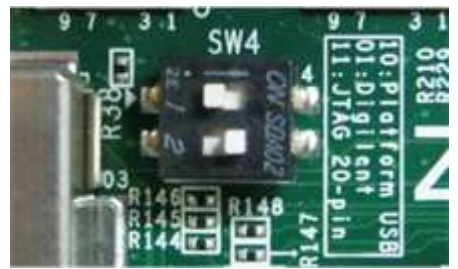

図 4: ZC706 の場合 SW4 で USB-JTAG 接続に設定する

- FPGA ボードと PC 間を JTAG コンフィグ用マイクロ USB ケーブルで接続する。
- FPGA ボードと PC 間を USB シリアル用ミニ USB ケーブルで接続し PC のシリアル・ターミナルソフトウエア (HyperTerminal や TeraTerm 等)を立ち上げシリアル設定を、ボーレート=115,200、データ=8bit、パリティな し、ストップビット=1 とする。 (シリアル経由で FPGA 状態を表示しますがこの接続がなくてもデモは動作しま す。)
- FPGA ボードと PC 間をイーサネット・ケーブルで接続し、3 章の参考に PC 側のネットワークを設定する。
- FPGA ボードの電源を立ち上げる。
- KC705の場合、iMPACT を起動し評価用ビット・ファイルの"download\_ftpserv.bit"で FPGA をコンフィグレー ションする。 コンフィグレーション後、図 5 に示すように RJ45 そばの LED (DS11)の 1000Mbit リンク LED が 点灯しリンクが確立されていることを確認する

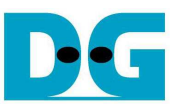

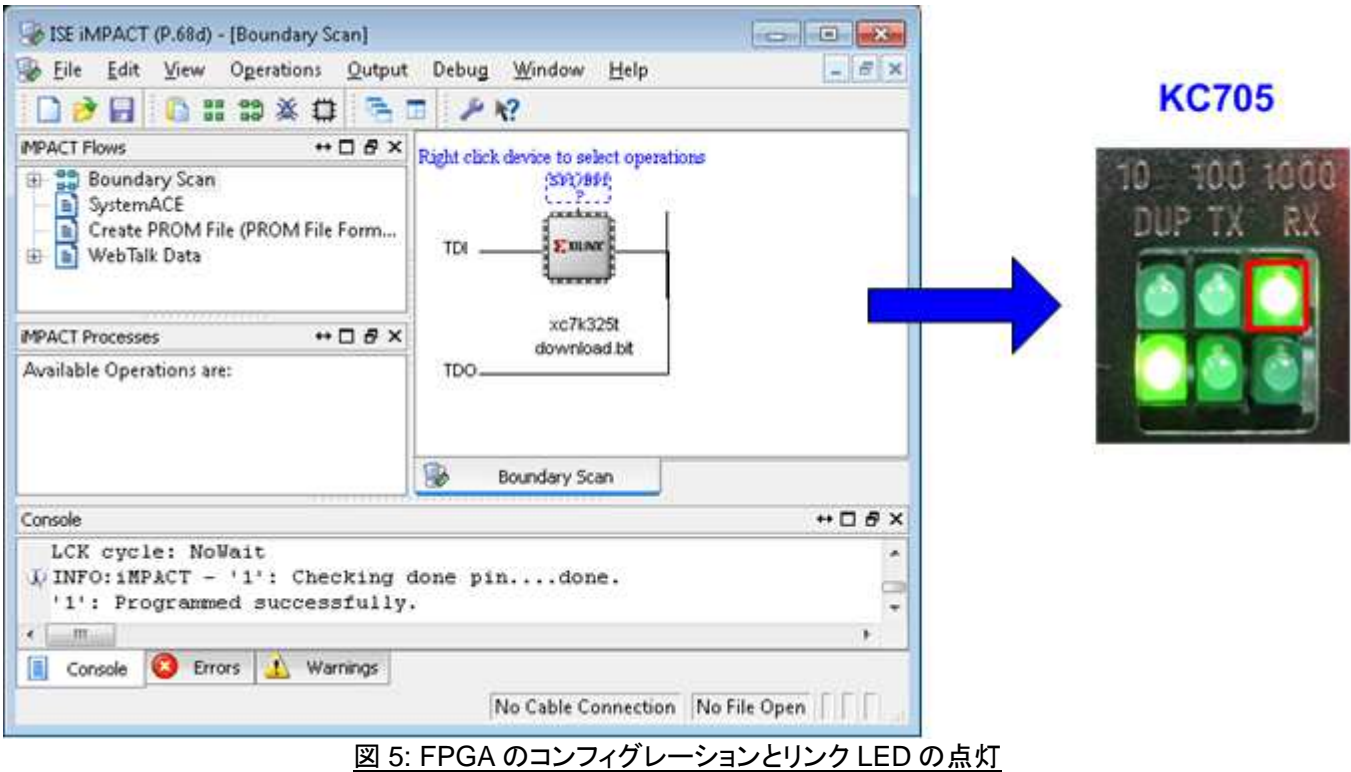

- ZC706 の場合、ISE コマンド・ラインまたは Vivado TCL シェルを開き、カレント・ディレクトリを ready\_for\_download に変更します、そして図 6~図 7 のように"zc706\_TOE1Gip\_ftpserv.bat"バッチファイ ルを起動します。 ZC706 の場合イーサネット状態 LED はないので、代わりにシリアル・コンソールのメッセー ジで接続を確認します。

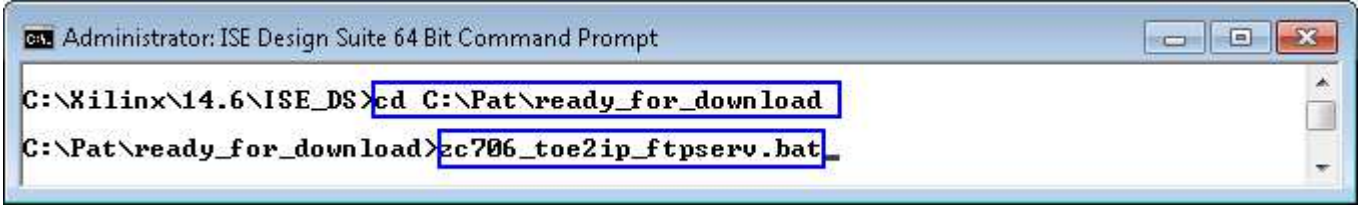

図 6: ZC706 での ISE ツールによるダウンロード・スクリプト

| <b>BET</b> Vivado 2014.1 Tcl Shell - C:\Xilinx\Vivado\2014.1\bin\vivado.bat -mode tcl                                                                                                    | $\blacksquare$ |
|----------------------------------------------------------------------------------------------------|----------------|
| $\star\star\star\star\star$ Uivado v2014.1 (64-bit)<br>**** SW Build 881834 on Fri Apr 4 14:15:54 MDT 2014<br>**** IP Build 877625 on Fri Mar 28 16:29:15 MDT 2014<br>** Copyright 1986-2014 Xilinx, Inc. All Rights Reserved. |                |
| Uivadoz cd C:/Pat/ready_for_download<br>Uivadoz zc706_toe2ip_ftpserv.bat_                                                                                                    |                |

図 7: ZC706 での Vivado ツールによるダウンロード・スクリプト

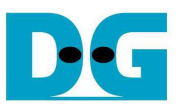

- シリアル・コンソールにて FPGA がネットワークで PC を検出するとメイン・メニューが表示されます。 コンソー ルで最後のメッセージが"Wait connection from FTP client"のメッセージが表示されない場合、接続 LAN ケ ーブルや PC のネットワーク設定を確認してください。

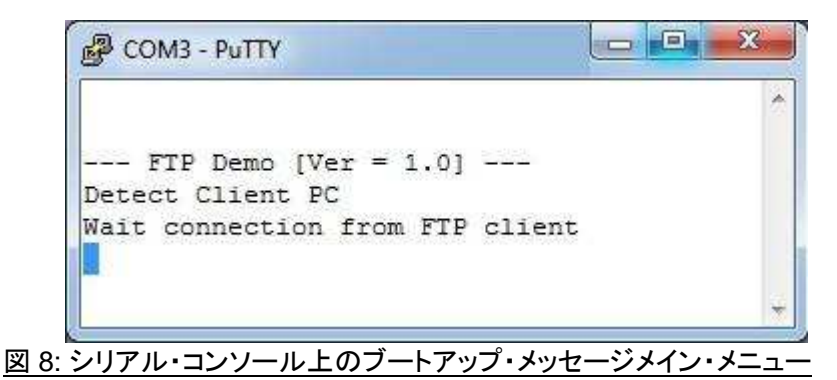

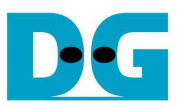

### **4.2 FileZilla** によるデモ操作

この章では FTP クライアント・ソフトウエアの FileZilla を使って本 FTP サーバー・デモ・システムを操作する方 法を説明します。 本デモ・システムではファイルのアップロードとダウンロード機能のみ実装されておりファイル の消去はサポートしていないのでご注意ください。

- 4.2.1 PC 側の設定および接続
	- FTP サーバー・システムと接続する前に PC 側で FileZilla の設定画面を開き Edit->Settings のメニューで最 大コネクション数を 1 にセットします。
	- 下図 9 に示す設定画面にて Transfers->Maximum simultaneous transfers の値を 1 にセットし、OK ボタン をクリックしてください。(この値は初期状態では 2 となっています。)

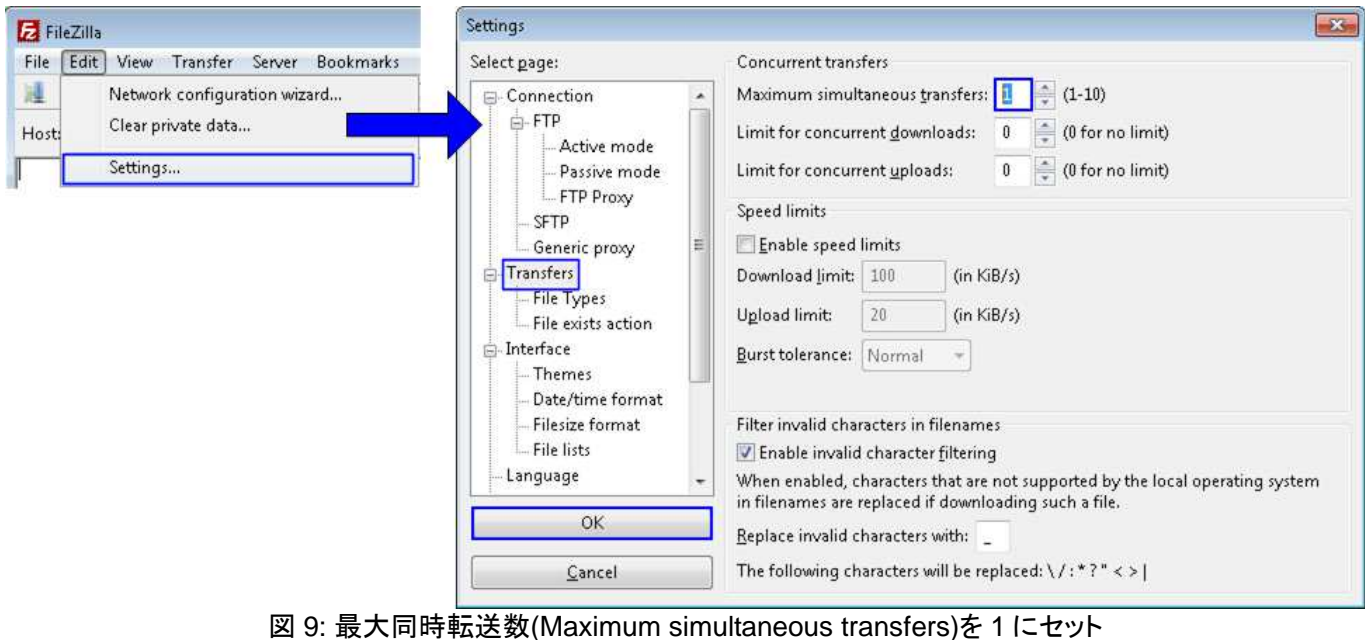

- 図 10 のように Host の IP アドレスを"192.168.11.42"にセットし"Quickconnect"ボタンを押してください。

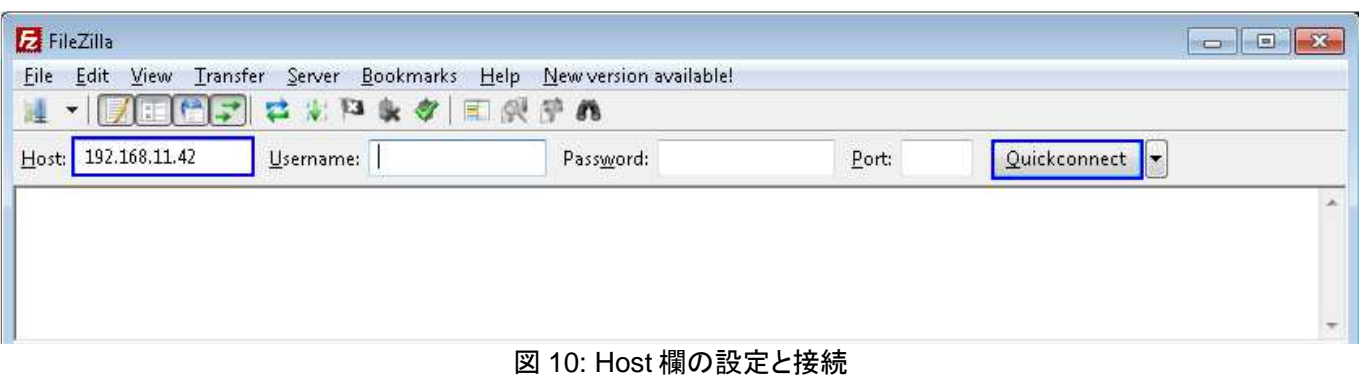

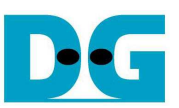

- 接続が成功すると図 11 に示すように"Directory listing successful"のメッセージが表示され、また空のディレ クトリ状態が表示されます。

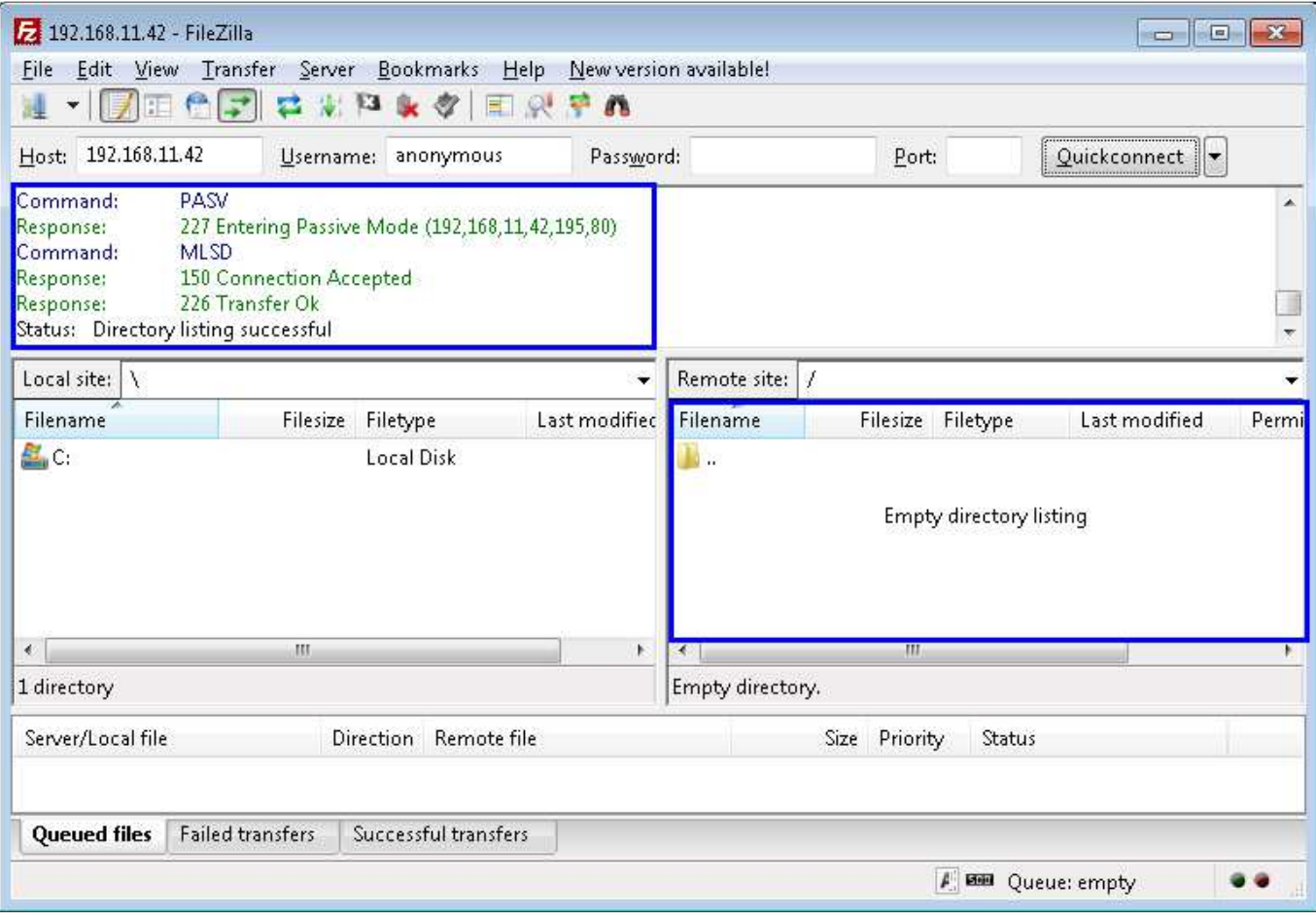

# 図 11: 接続に成功した状態

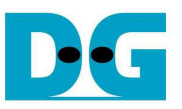

#### 4.2.2 ファイルのアップロード

本 FTP サーバー・デモにおいてはクライアントからのファイルを保存するため 1GB の DDR3 メモリを使います。 ただファイル・サイズ、ファイル名文字数、そして総ファイル数に以下の制限があります。

- 1) FTP サーバー側の最大容量は 1,072,624,640 バイト
- 2) ファイル名の最大文字数は 30 字
- 3) ファイル総数は 16 ファイルまで
- 4) ディレクトリを含まないファイル転送のみ可
- FilleZilla でのファイルのアップロードでは PC 側でファイルを選択します、そしてダブルクリックか右クリック-> アップロードを行います。 するとファイルはサーバーにアップロードされます。 ファイル転送が完了すると図 12 に示すようにアップロードしたファイルがリストに現れます。
- TOE1G-IP コアを応用した FTP サーバーでは、図 12 のように転送バイト数と転送時間(秒数)から計算する と 100MByte/sec 以上の転送速度が得られます。

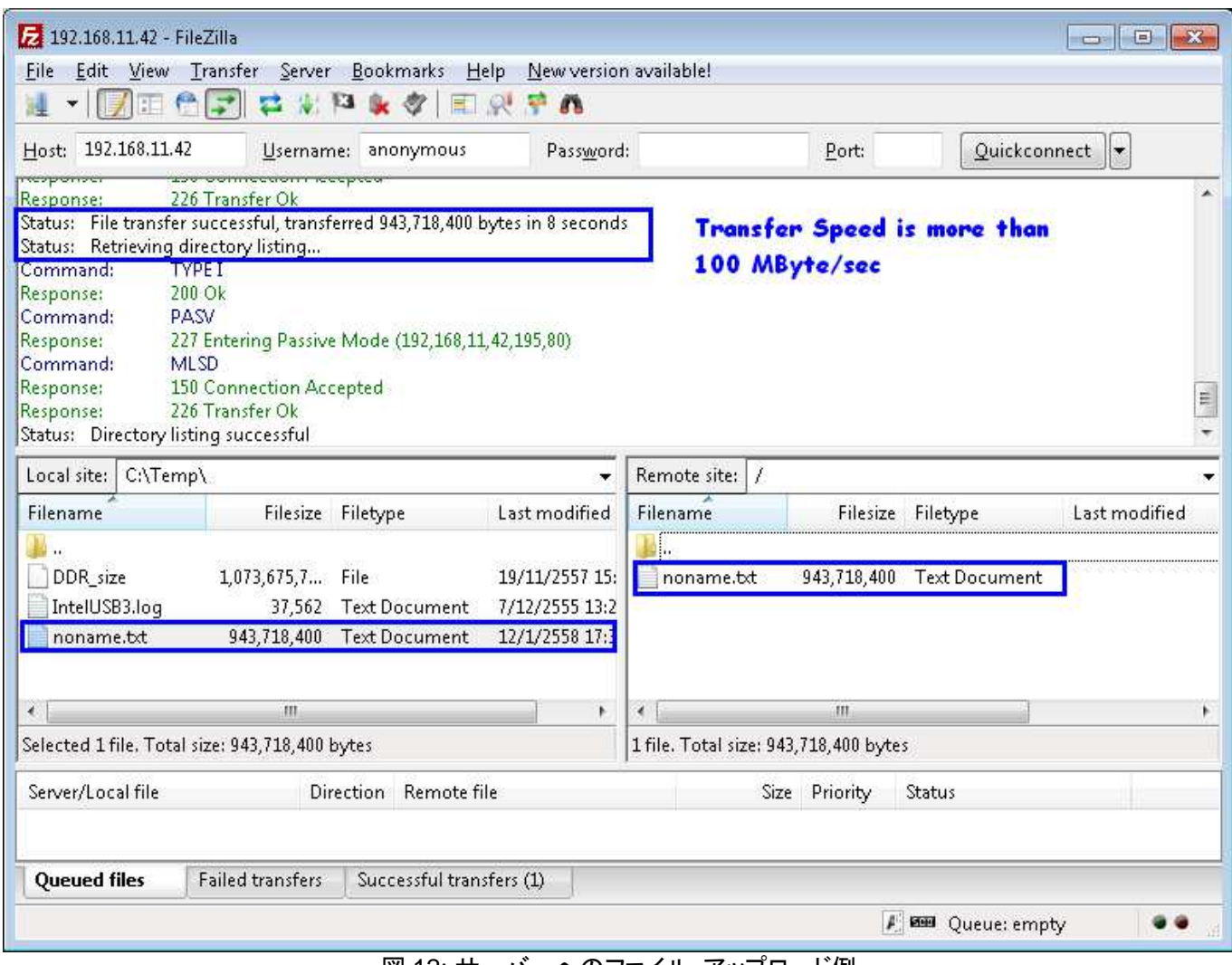

図 12: サーバーへのファイル・アップロード例

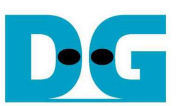

- ファイル名の文字数が 30字を超える場合、図 13に示すように先頭から 30文字分までがファイル名として使 われます。
- アップロードするファイル・サイズが大きすぎる場合や全ファイル数が 16 を超える場合、それぞれ図 14 や図 15 に示すように転送エラーが発生します。

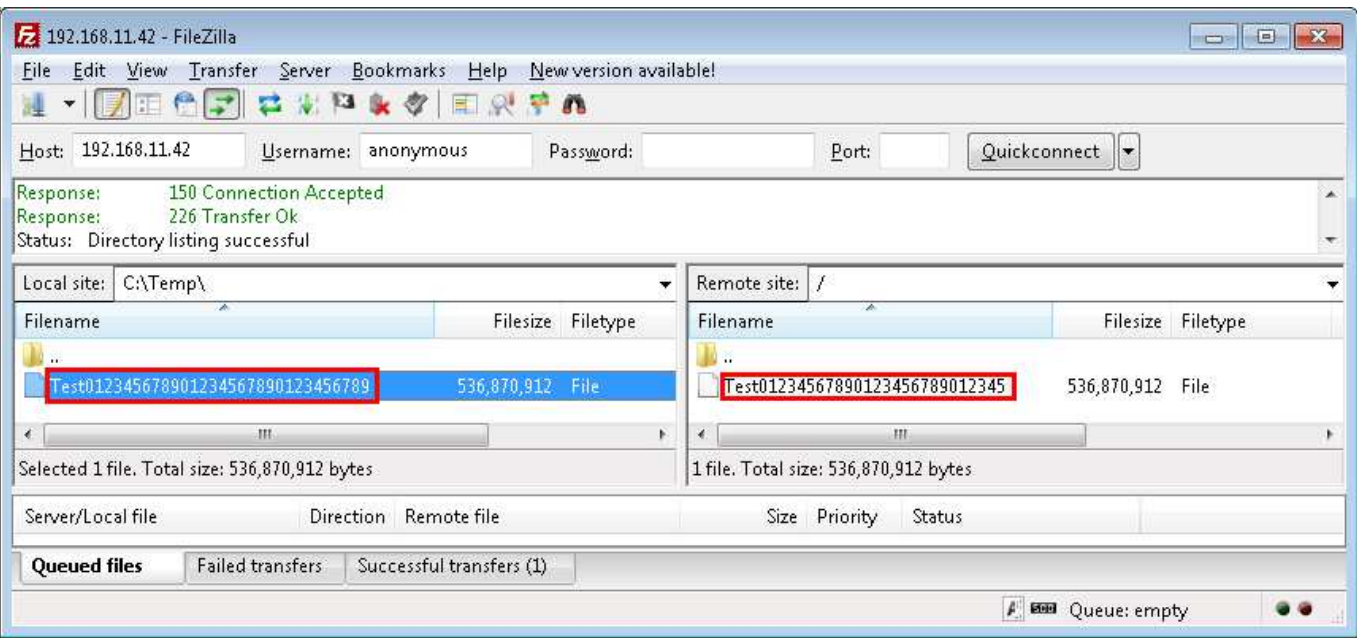

### 図 13: ファイル名が 30 文字を超える場合のアップロード

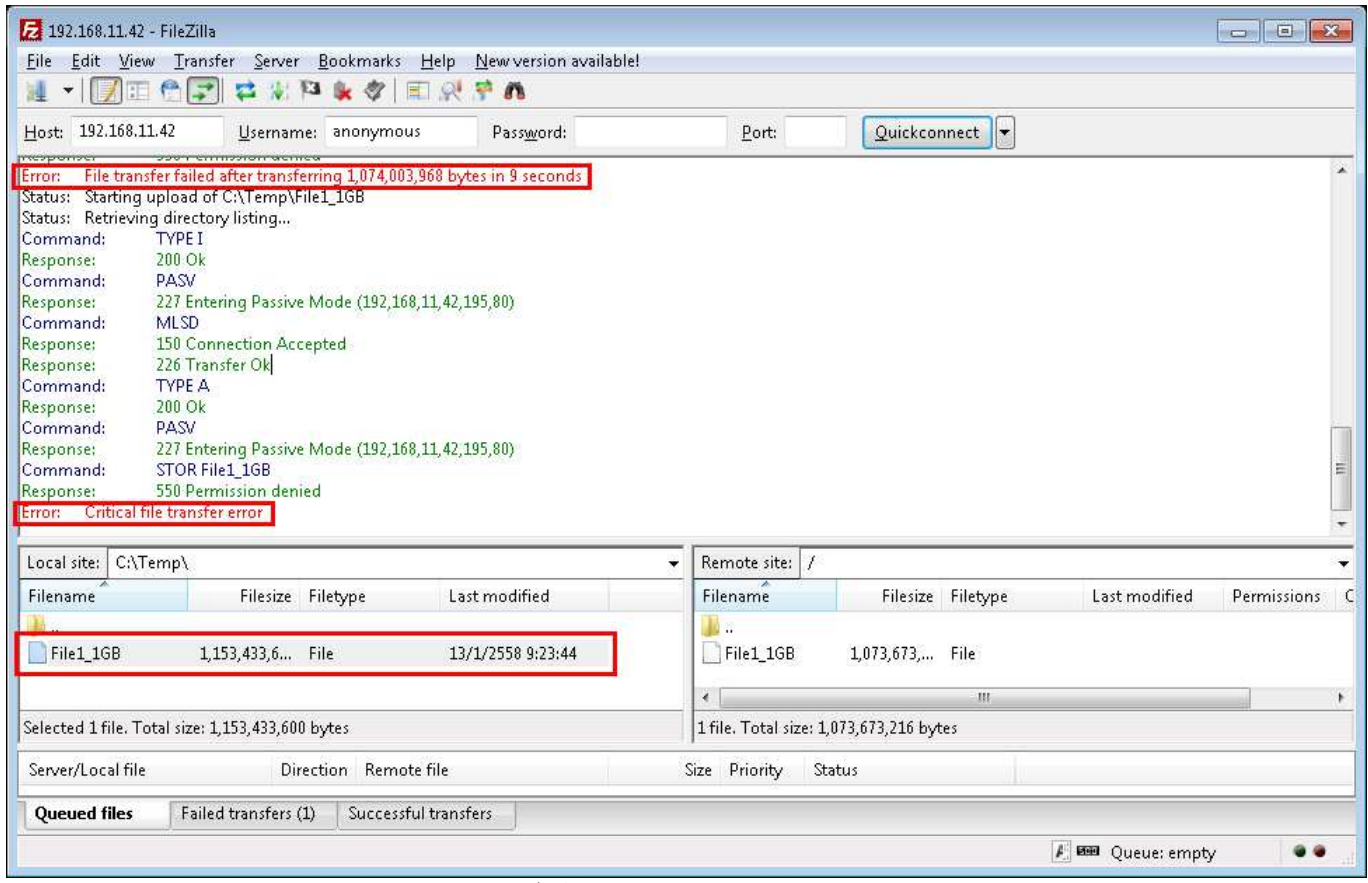

## 図 14: ファイル・サイズが DDR3 メモリ容量を超える場合の転送エラー

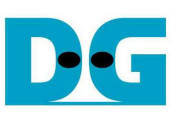

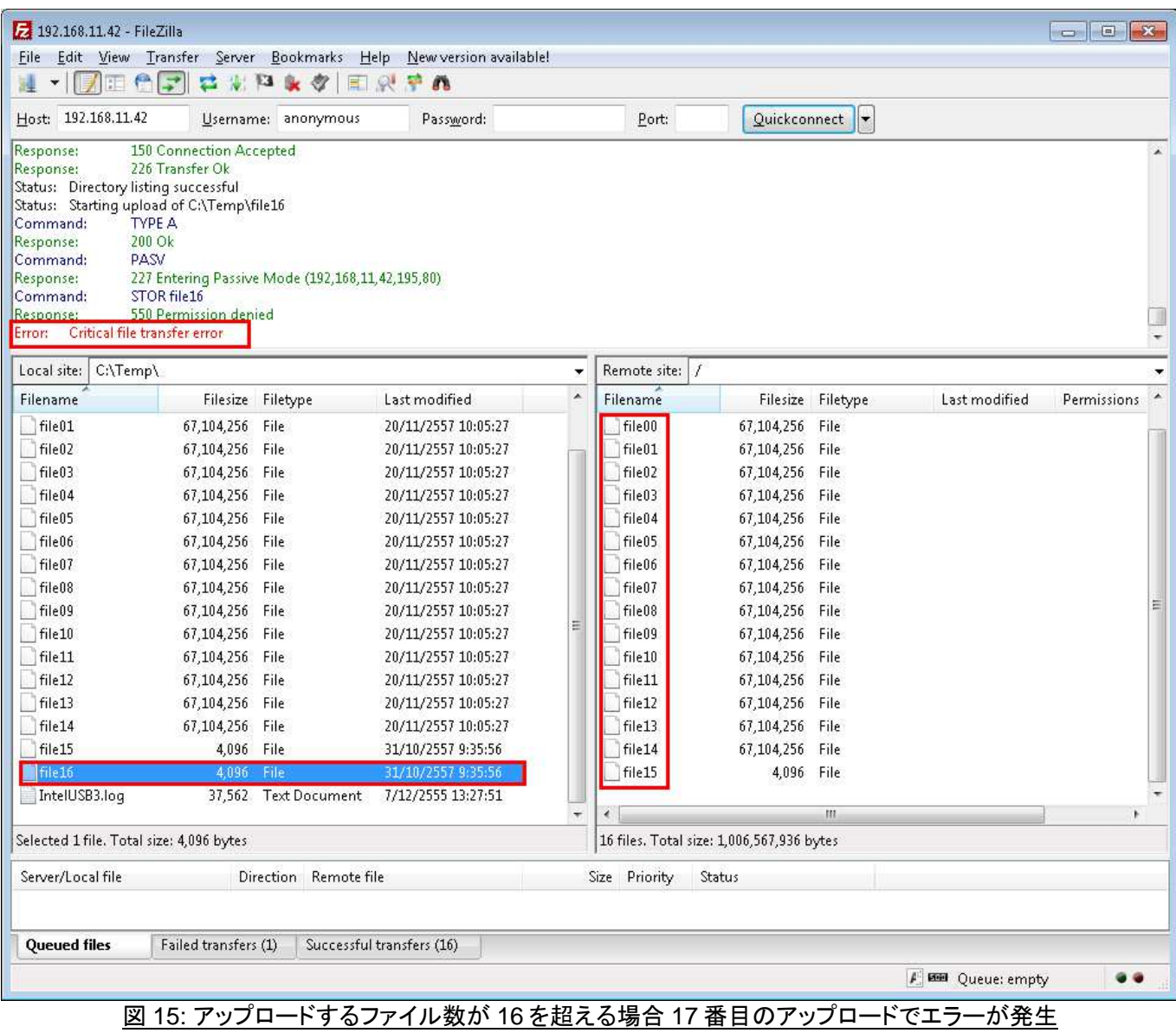

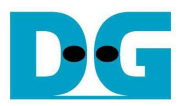

#### 4.2.3 ファイルのダウンロード

- FTP サーバーからのファイル・ダウンロードにおいては FilleZilla でサーバー側ファイルを選択しダブルクリッ クか右クリック->ダウンロードで実行します。 するとファイルはサーバーから PC 側のカレント・ディレクトリに ダウンロードされ、保存されます。 ファイル転送が完了すると図 16 のように"File transfer successful with the size and time usage"と表示されます。
- TOE1G-IP コアを応用した FTP サーバーでは、図 16 のように転送バイト数と転送時間(秒数)から計算する と 100MByte/sec 以上の転送速度が得られます。

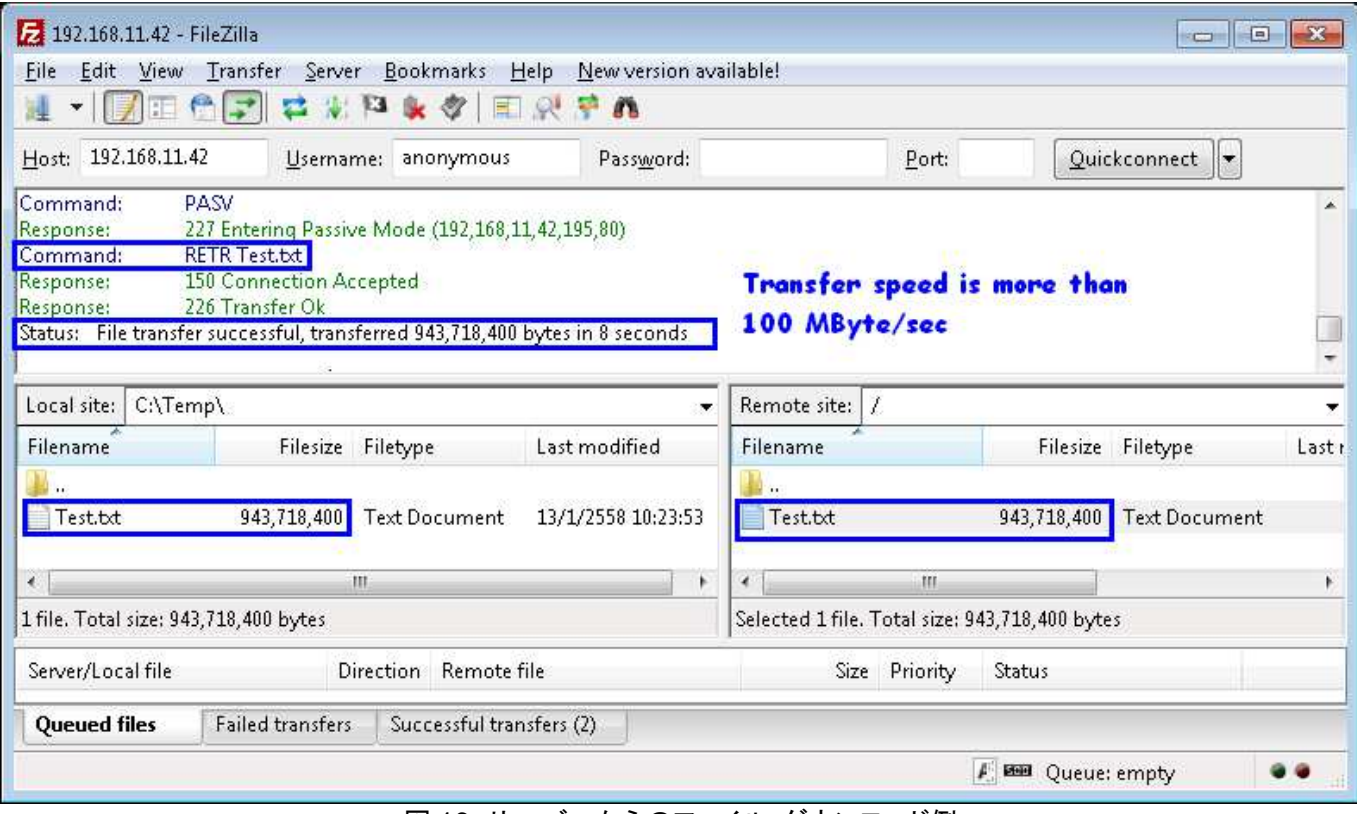

図 16: サーバーからのファイル・ダウンロード例

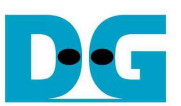

- サーバー上のファイルはユーザでは消去できません、また FPGA ボードの電源が切断されると全ファイルは 消滅します。
- ユーザがファイルを消去しようとすると図 17 に示すよう、"Permission denied"と表示され操作が拒否されま す。

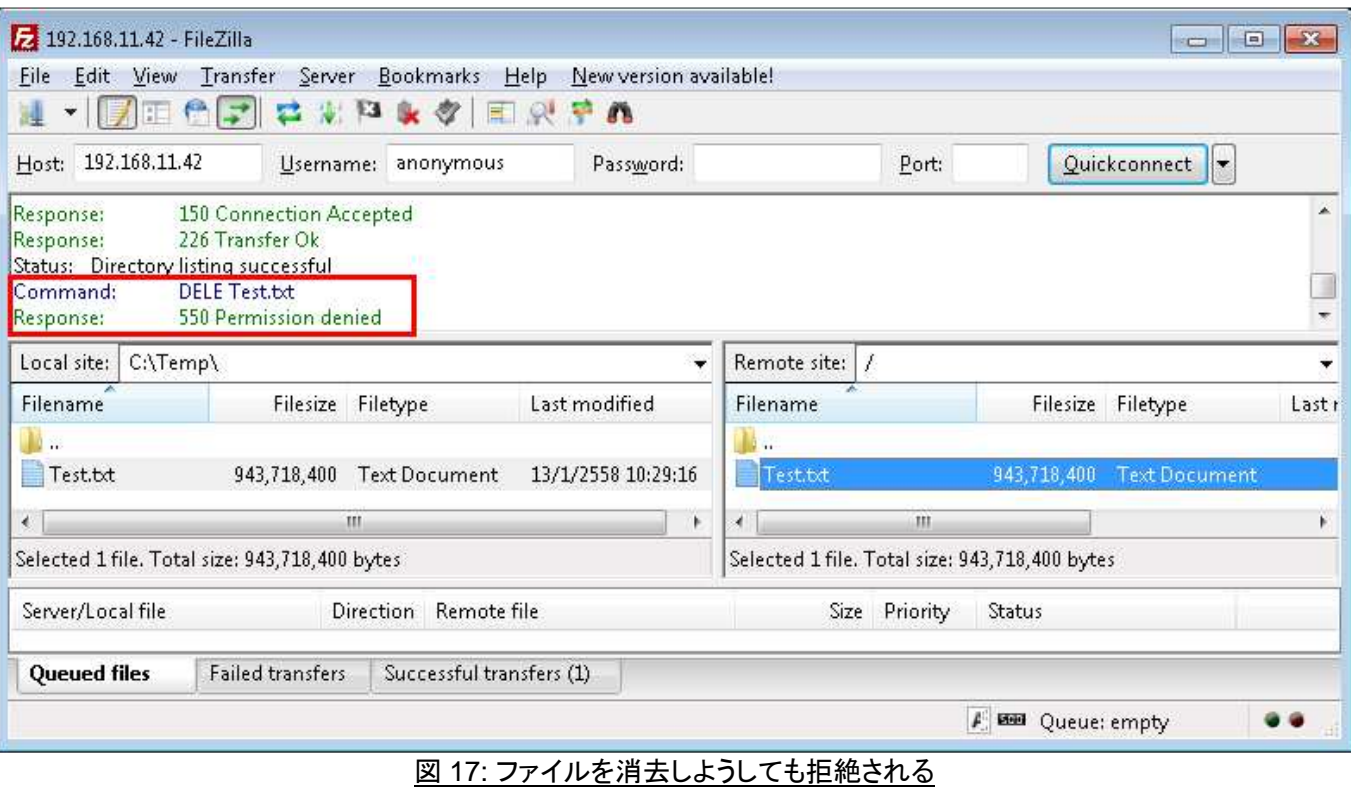

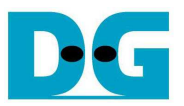

# **4.3** ウインドウズ **OS** デフォルト **FTP** クライアントによるでも操作

この章ではウインドウズ OS のデフォルト FTP クライアント・ソフトウエアを使って本 FTP サーバー・デモ・システ ムを操作する方法を説明します。 FileZilla と同様にファイルのアップロードとダウンロード機能のみが可能です。

- 4.3.1 接続方法
	- ウインドウズ上でエクスプローラを起動します
	- アドレス・バーにftp://192.168.11.42と入力します
	- FTP サーバーと接続し図 18 のように FTP サーバー側の空ホルダーが表示されます。.

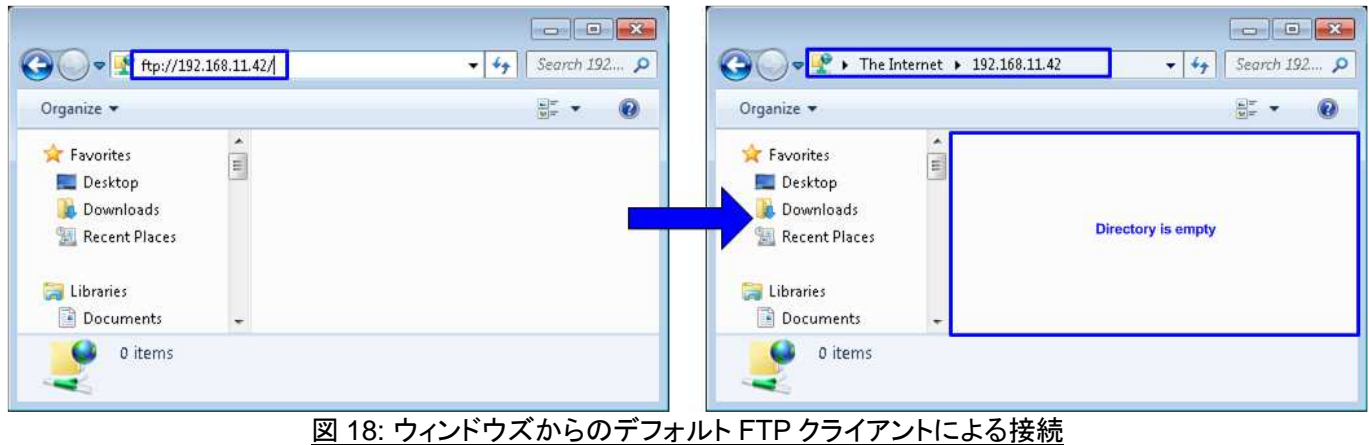

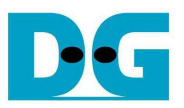

- 4.3.2 ファイルのアップロードとダウンロード
	- ユーザは図 19 のように PC からサーバーにファイルをドラッグ・アンド・ドロップすることでファイルをアップロ ードまたはダウンロードできます。
	- データ転送中の進捗状況は図 20 に示すように表示されます。
	- 転送が完了するとアップロードしたファイルが図 21 のように表示されアクセスできるようになります。

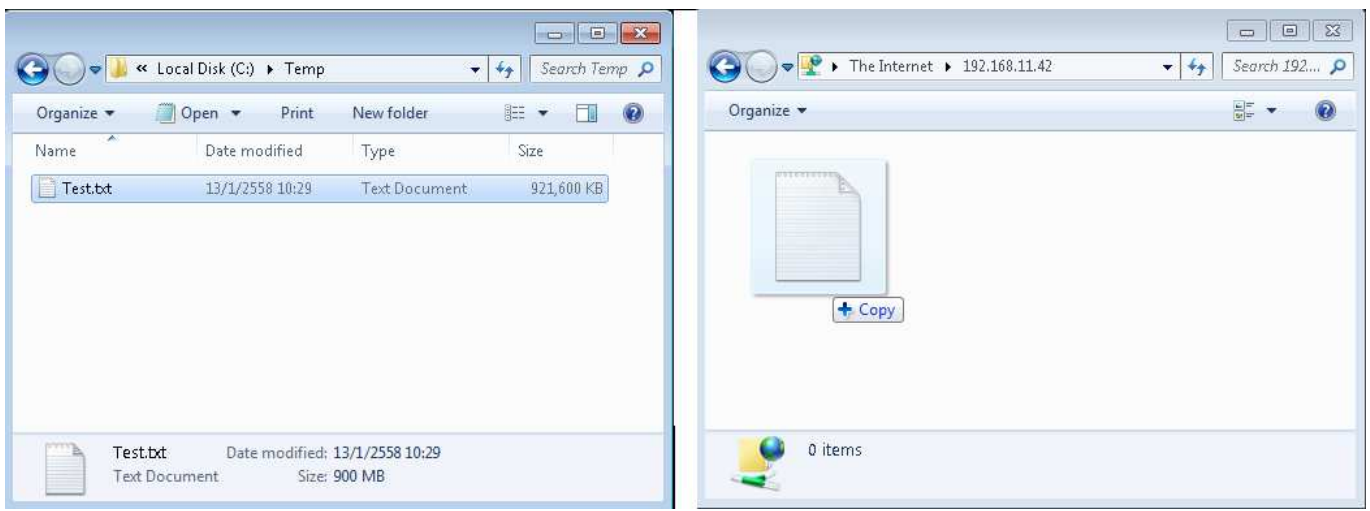

### 図 19: ドラッグ・アンド・ドロップでファイルのアップロードやダウンロードを実行

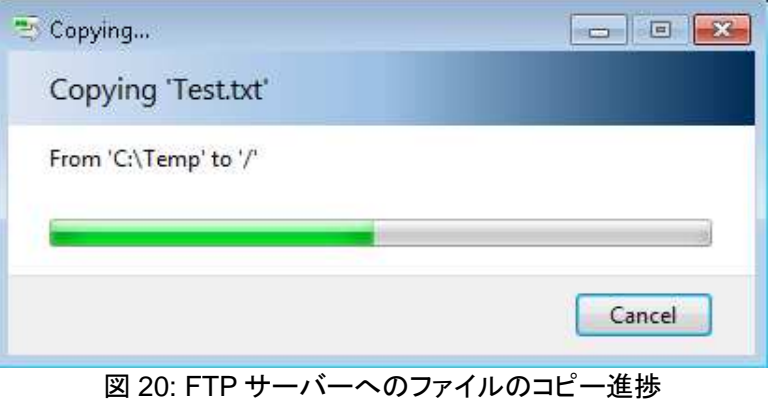

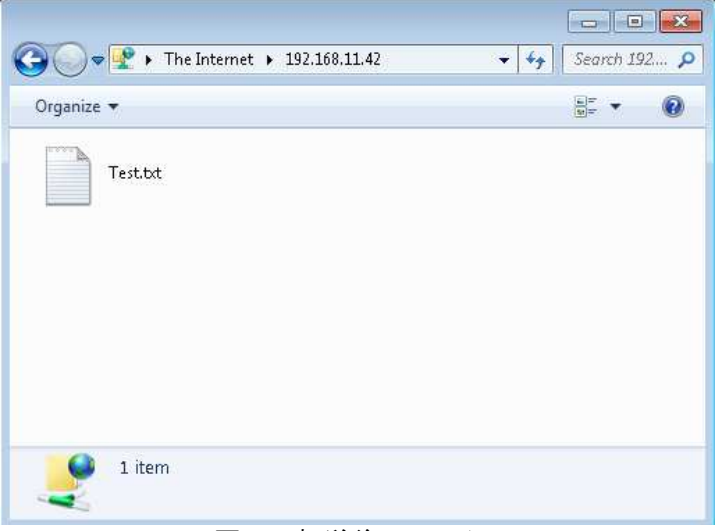

#### 図 21: 転送後のファイル

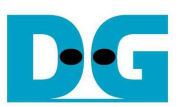

- FilleZilla での説明と同様、FTP サーバーは総容量、ファイル名の文字数、格納ファイル数、サブ・ディレクト リのサポート不可、ファイル消去不可などの制限があります。 これらの制限に違反した場合のエラー状況を 以下に説明します。
- ファイル名が 30 文字以上の場合のテスト結果を図 22 に示します。 FTP サーバーではこのように先頭から 30 文字までをファイル名として扱います。 (これを確認するためには、ファイル転送を行った後に F5 キー等 にてファイル情報を更新する必要があります。)

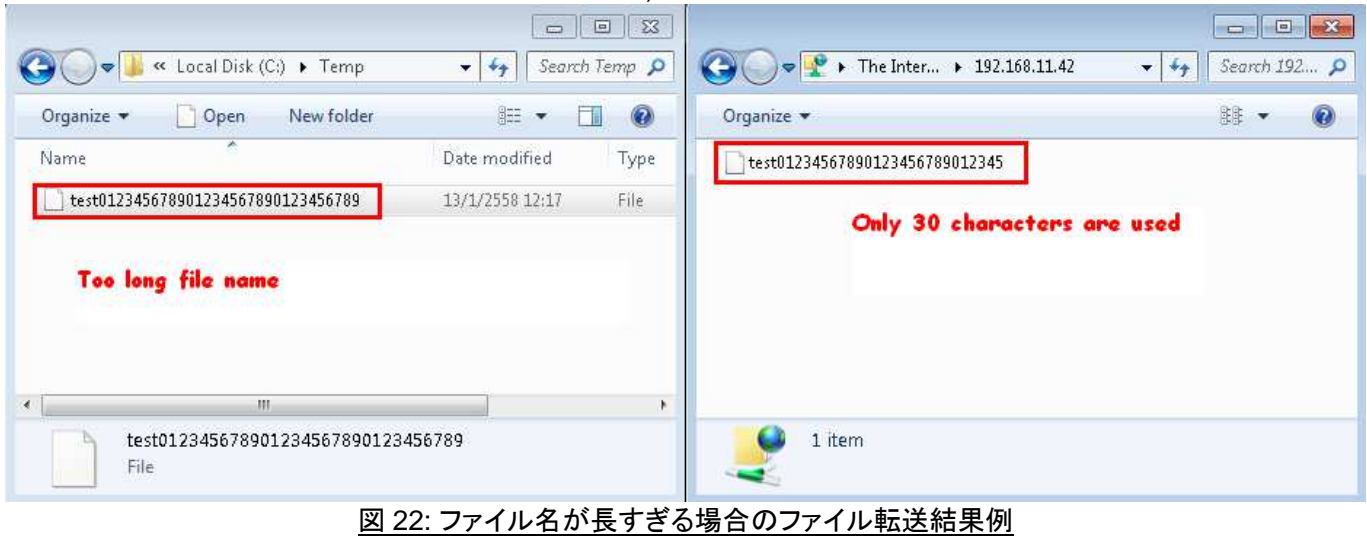

- 図 23-25 それぞれにて、転送ファイル・サイズが DDR3 メモリ・サイズより大きい場合、ファイル転送数が 16 を超えた場合、そしてファイル消去を試みた場合のエラー結果例を示します

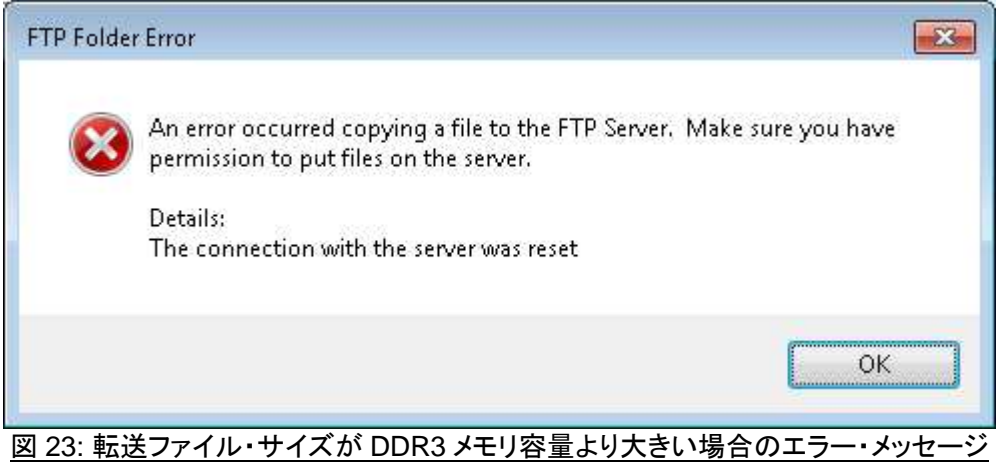

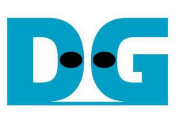

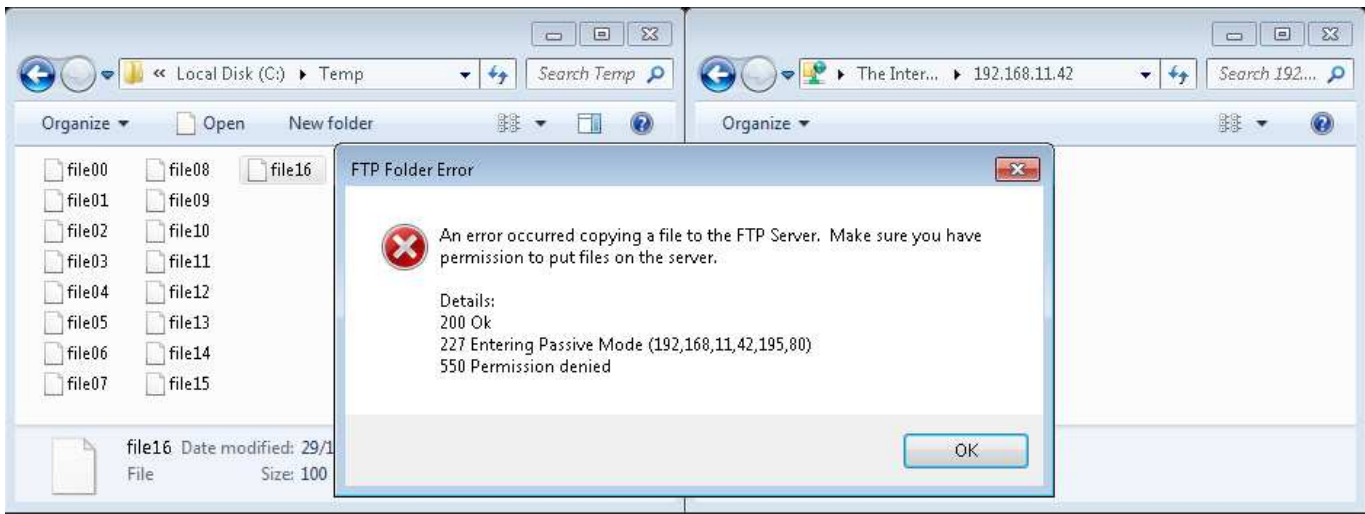

図 24: FTP サーバーへの 17 番目のファイル転送時のエラー・メッセージ

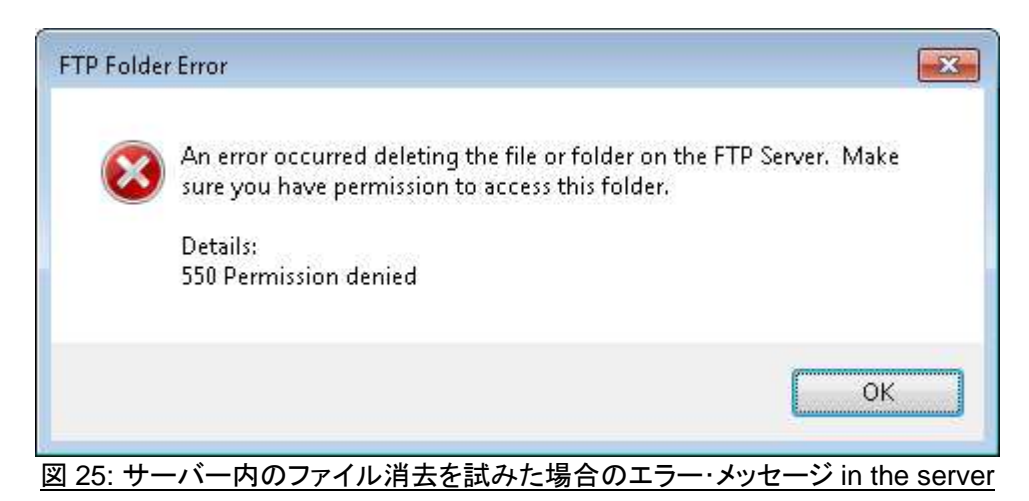

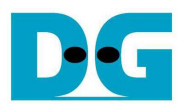

# **5** 改版履歴

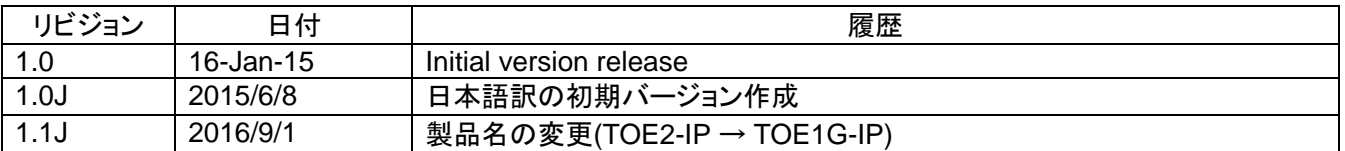